# **Модуль "ЭМК". Подмодуль "Обращение к стоматологу".**

Зайдите в подмодуль "Обращение к стоматологу".

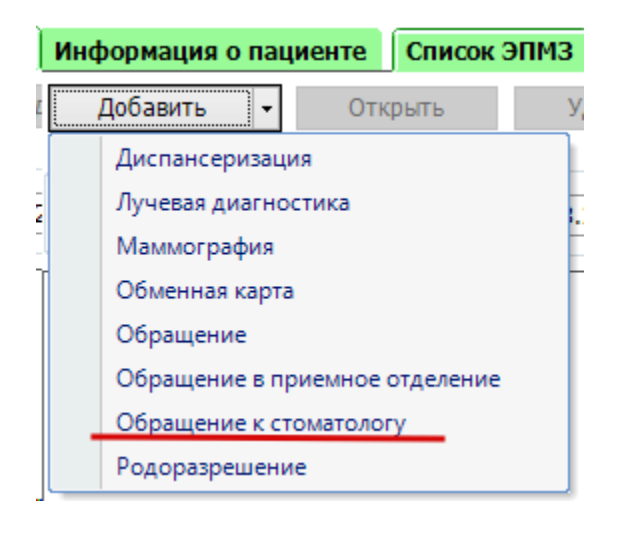

#### Откроется окно модуля.

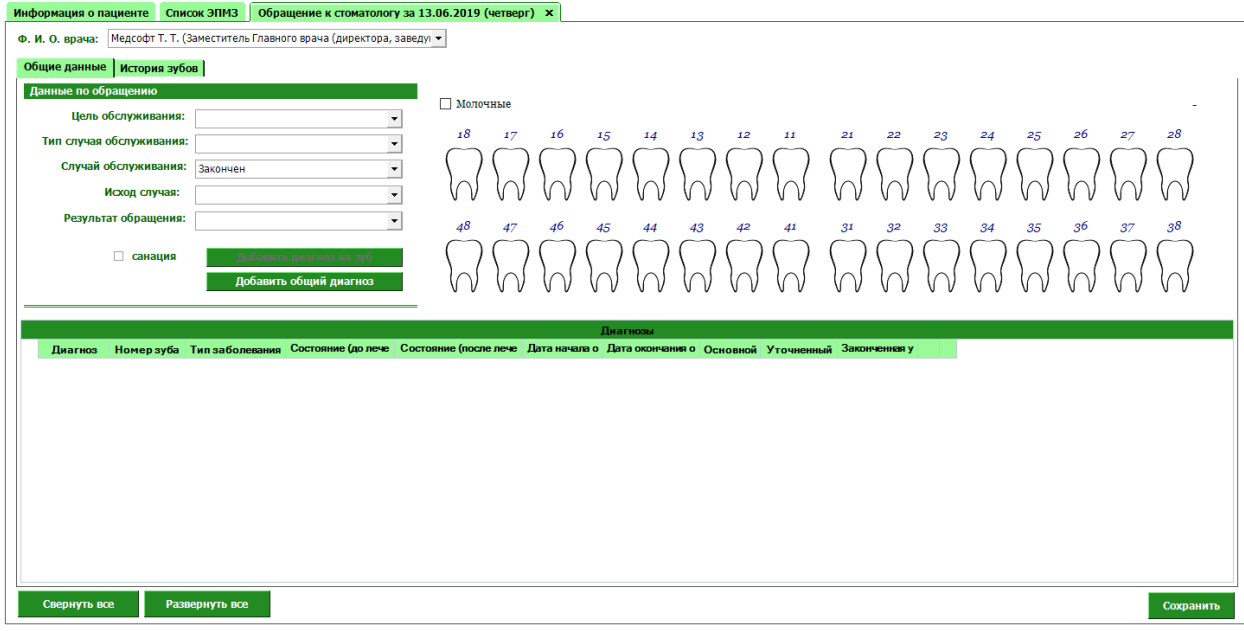

Во вкладке общие данные заполните информацию по

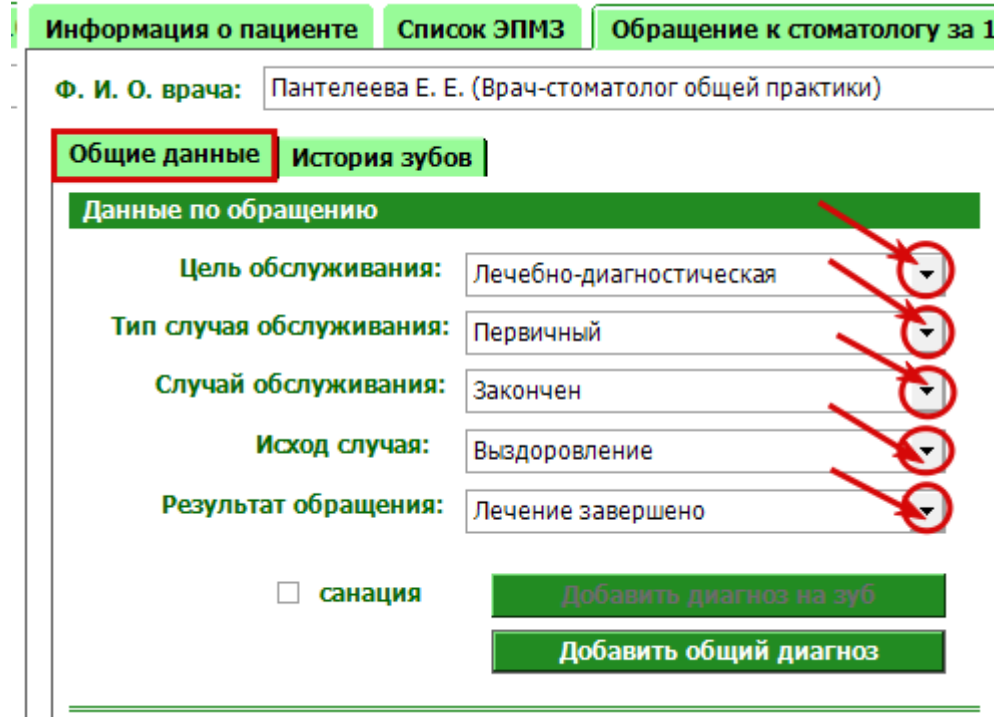

обращению.

Выберите зуб. Обратите внимание, выбранный зуб будет указан на кнопке "Добавить диагноз на зуб №(номер выбранного зуба)". Нажмите на кнопку, для добавления диагноза.

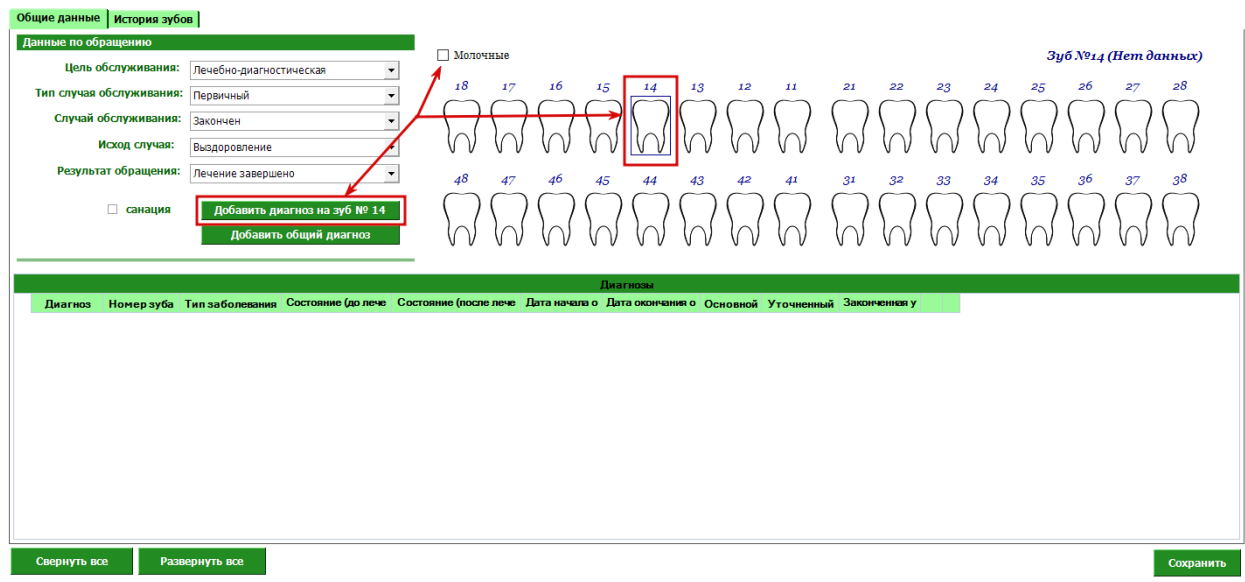

## Появится строчка для добавления услуг по зубу.

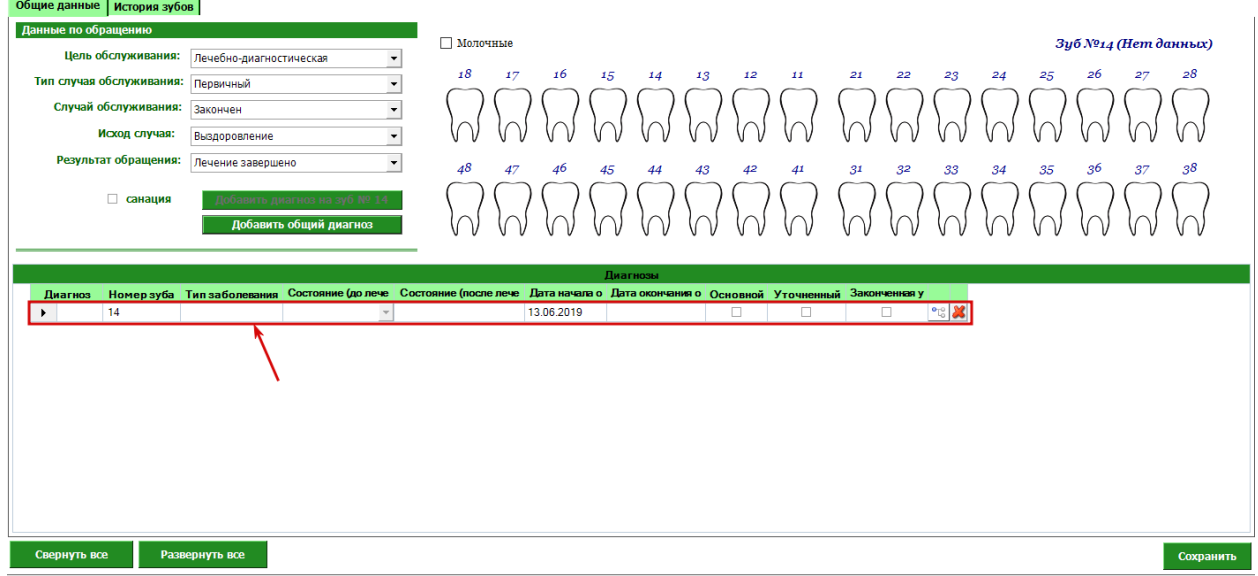

Заполните необходимую информацию по зубу и нажмите кнопку услуг.

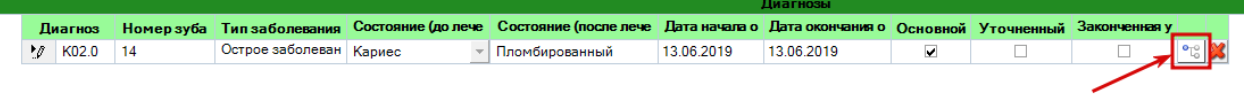

Откроется новое окно со списком услуг. Выберите нужные и нажмите кнопку "Сохранить".

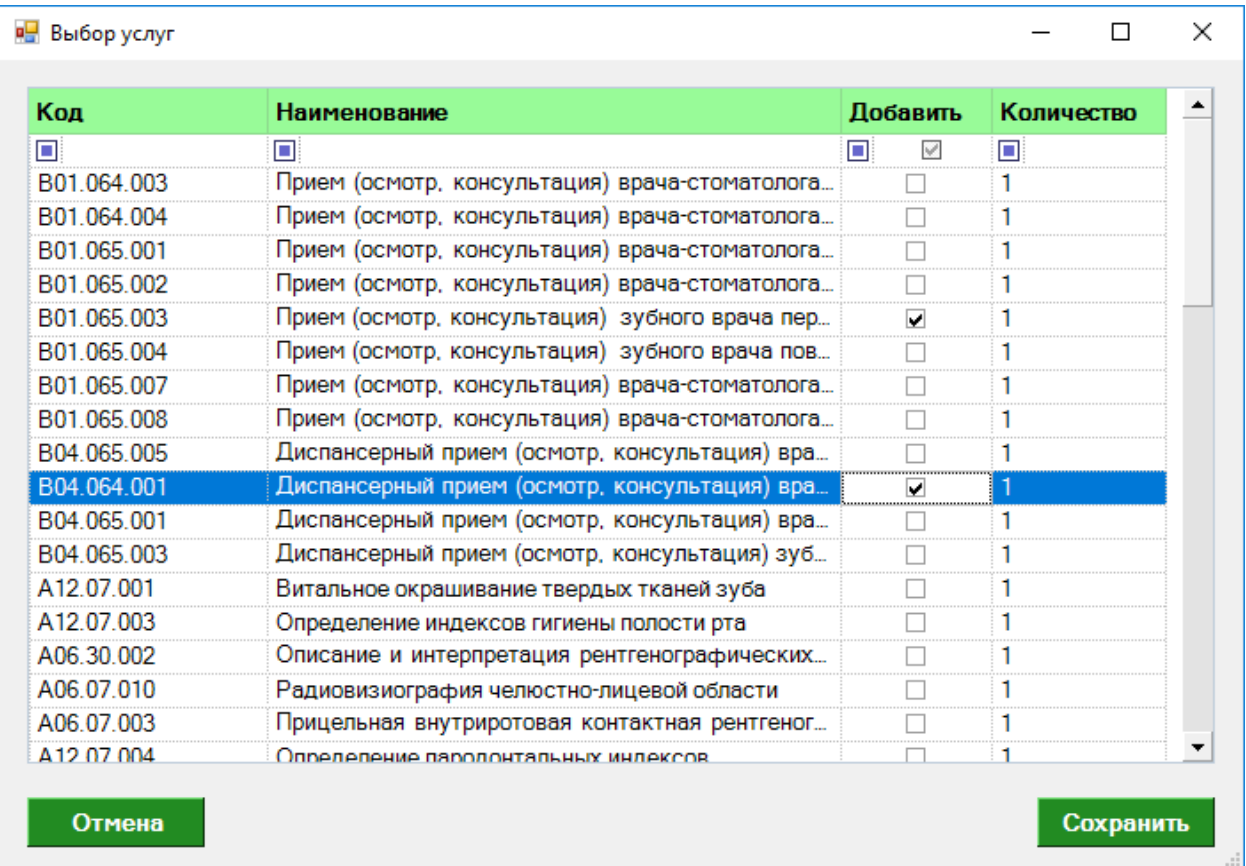

### Эти услуги отобразятся в привязке к диагнозу выбранного зуба.

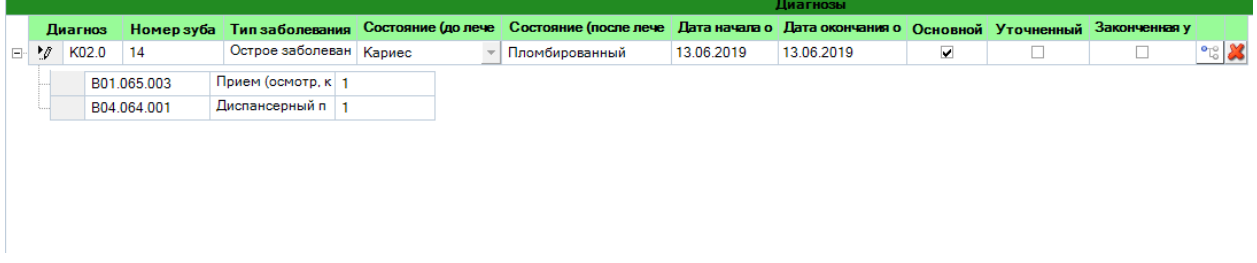

Так же Вы можете проставить состояние зуба, нажав правую кнопку мыши и выбрав из списка.

Сохраните обращение, нажав кнопку "Сохранить".

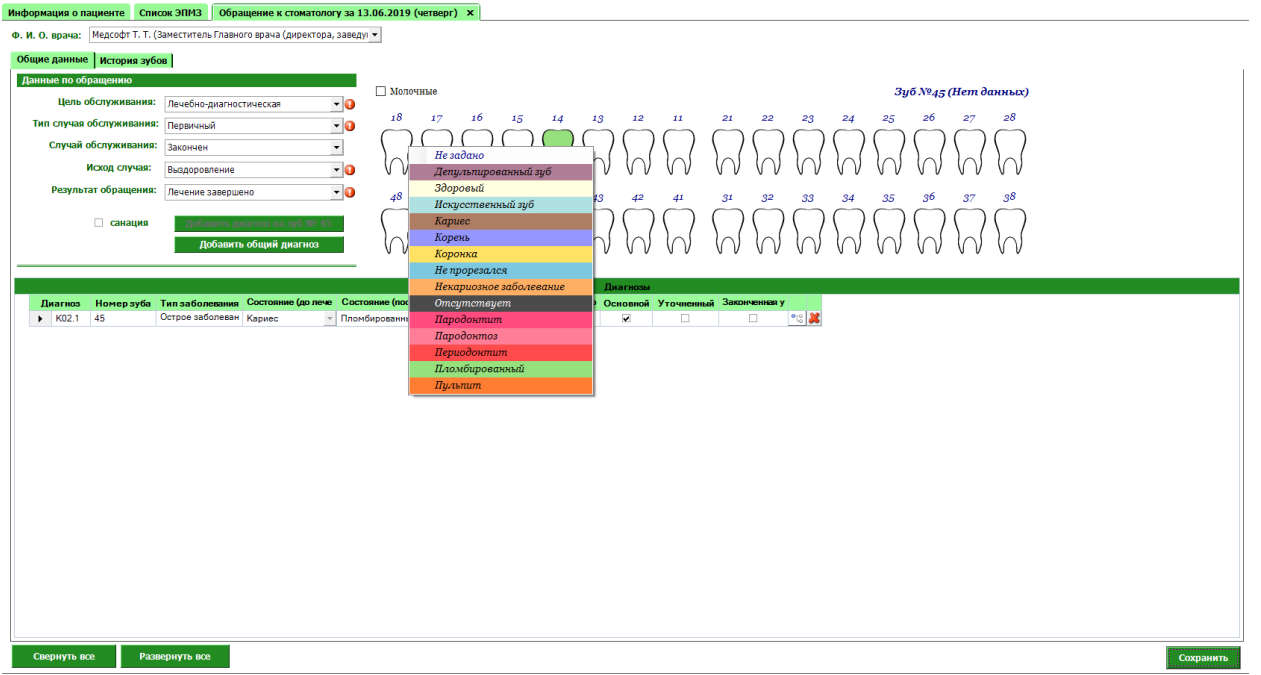

На вкладке "История зубов" отобразится вся информация о зубах (кто, когда и от чего лечил зубы данному пациенту).

В истории обращений отобразятся все посещения пациента.

В диагнозах обращения отображаются все диагнозы, поставленные в данном обращении.

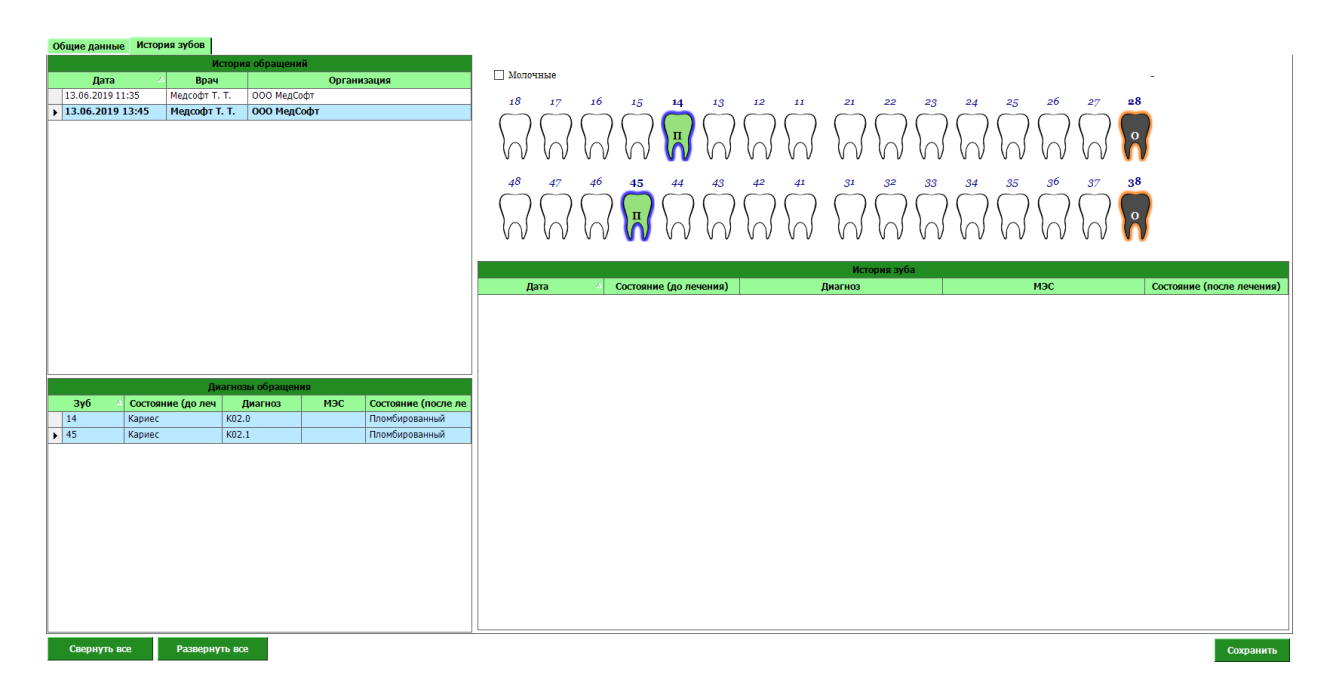

### После сохранения обращение появится в списке ЭПМЗ пациента.

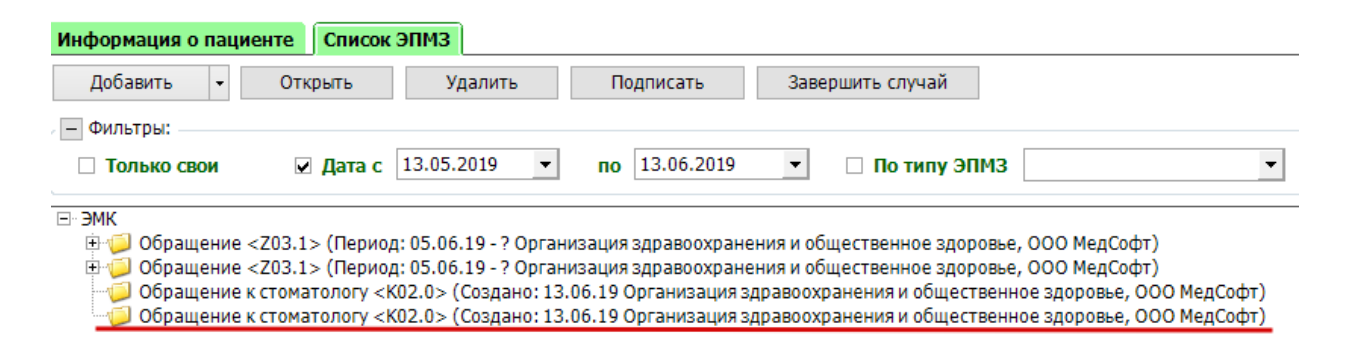